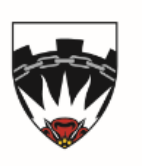

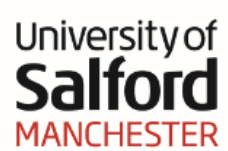

# **Downloading References from Databases into EndNote**

## **Introduction**

When you search databases to find journal articles and other information it is often possible to import the records you find into your EndNote Library. This guide outlines the steps necessary to import records from the databases the University of Salford subscribes to, where this is possible.

#### **Databases**

To find the databases listed in this guide go to the Library homepage at: **www.salford.ac.uk/library**

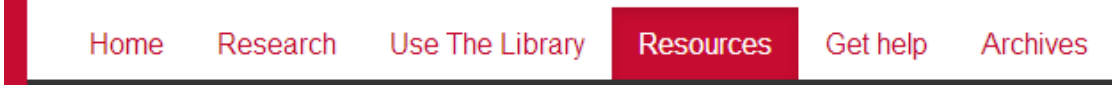

Click the **Resources** tab, then either search for the database you want or browse to it from the A-Z list or the subject menus.

#### **Filters**

Most databases allow you to download references directly into EndNote. However, with a few databases filters are needed to import records. These filters translate the format of the reference into a format that EndNote can recognise. Generally, each database has its own unique filter, and the instructions below tell you which filter to use with each database.

If a filter is not working properly check to see if a later filter is available. See the EndNote website at: **endnote.com/downloads/filters**

You should save the filter you need to: C:\Program Files\EndNote X8\Filters

Please Note: EndNote Online users should refer to the separate guide, *"EndNote Online"* available at:

**www.salford.ac.uk/skills-for-learning/home/using-and-referencinginformation/manage-references#tab\_endnote-online**

Different web browsers export records in different ways. Please see the last page of this guide for more details.

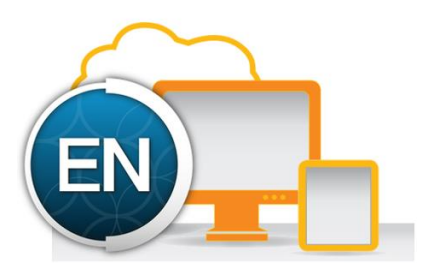

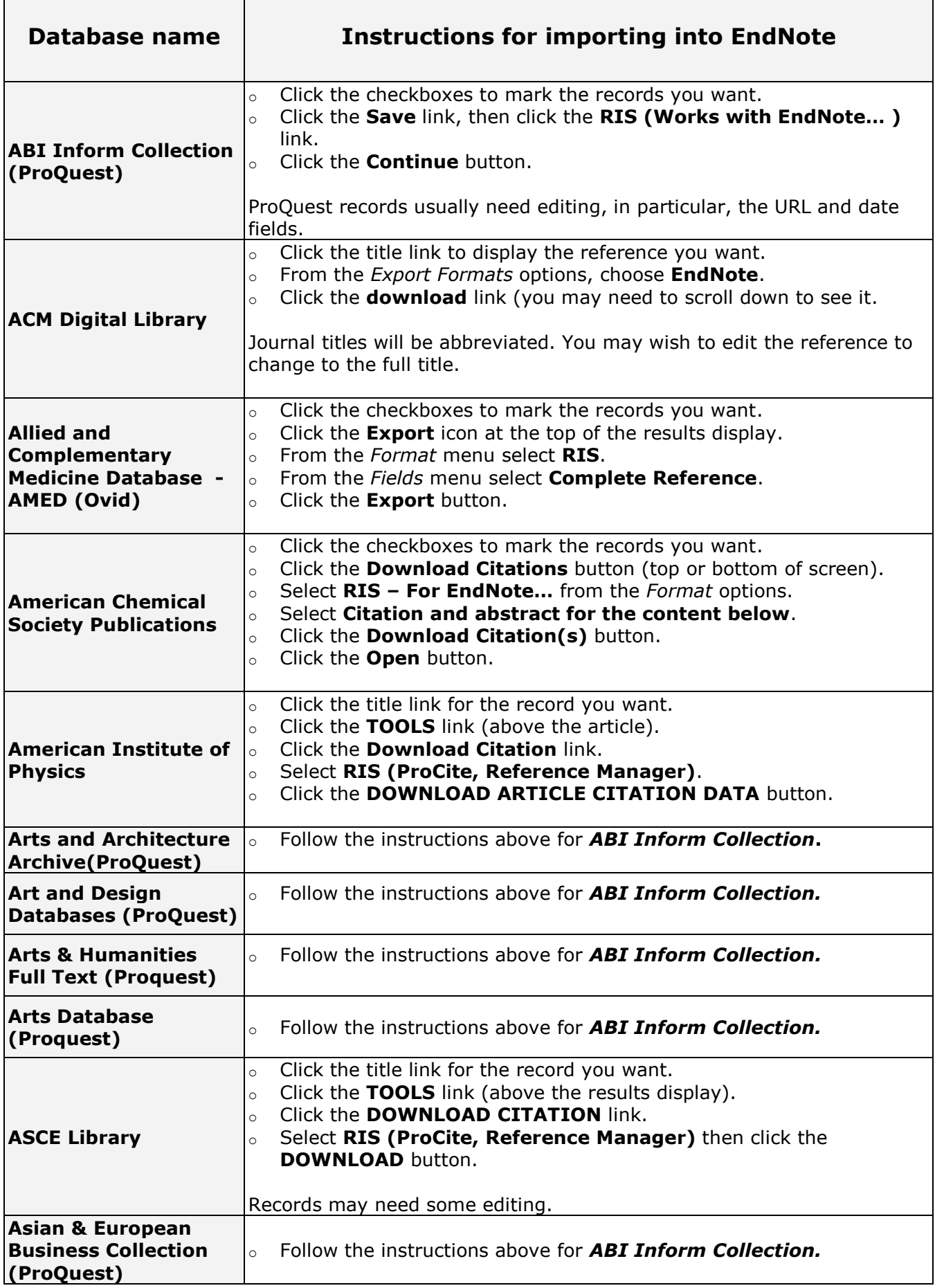

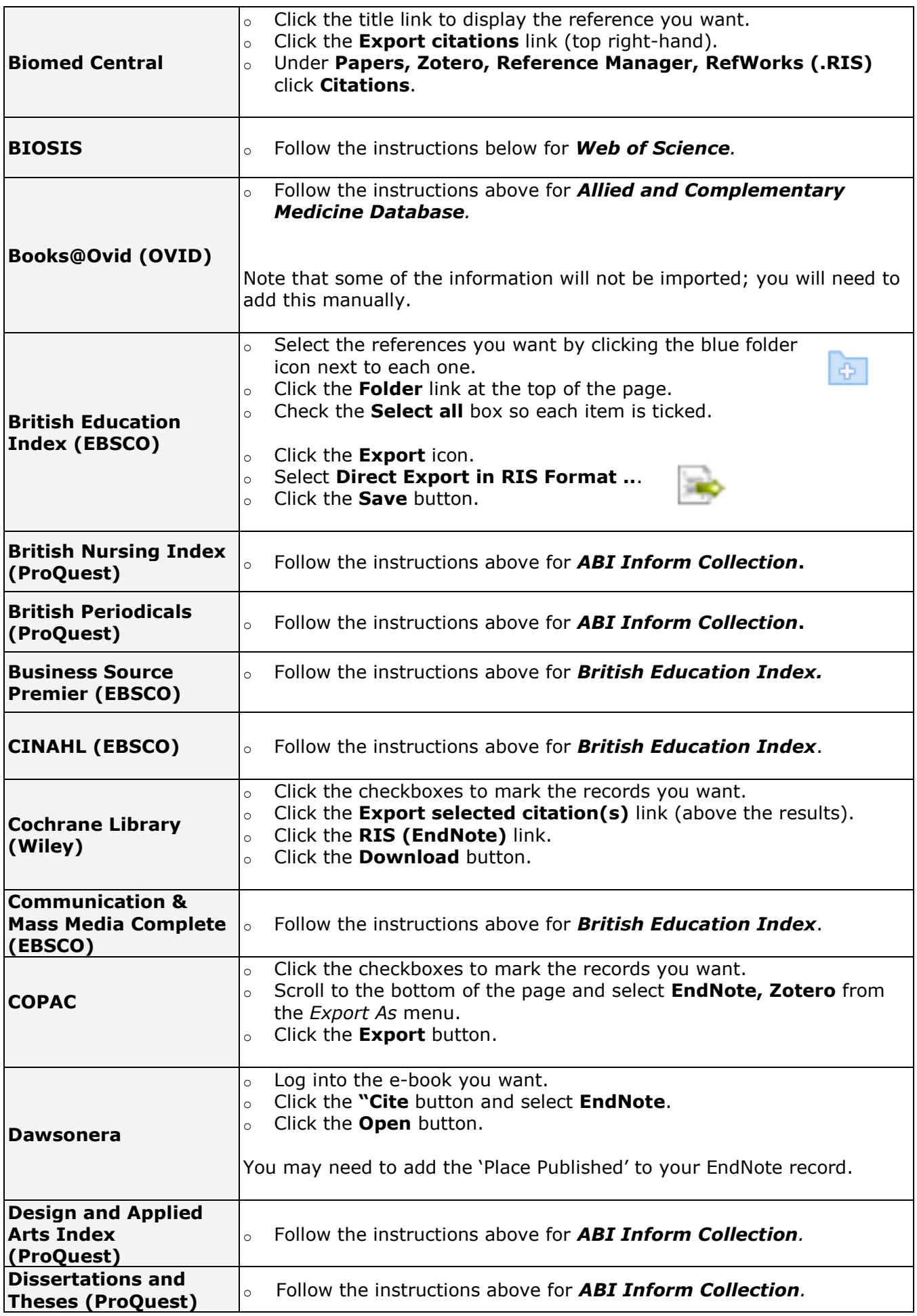

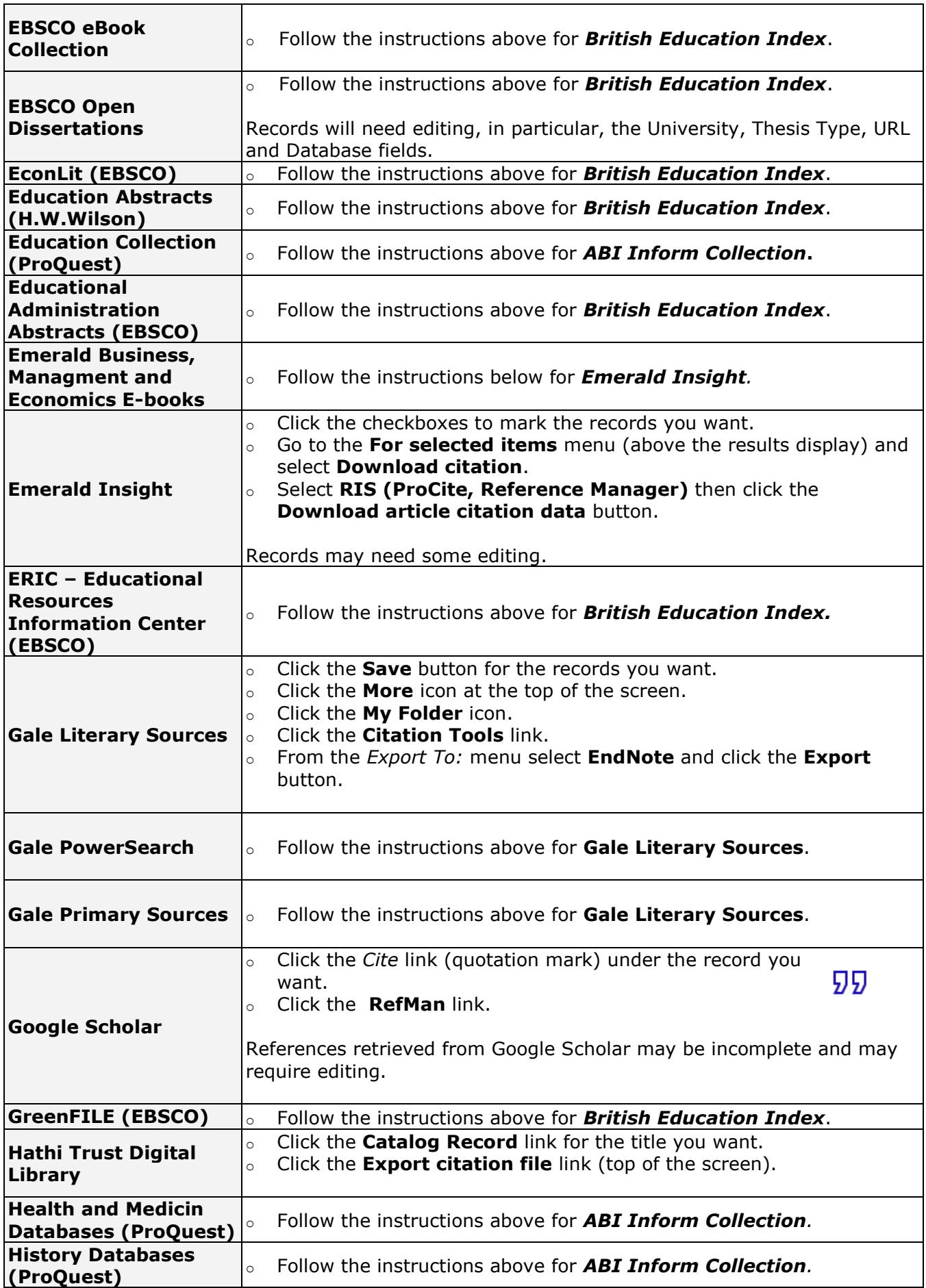

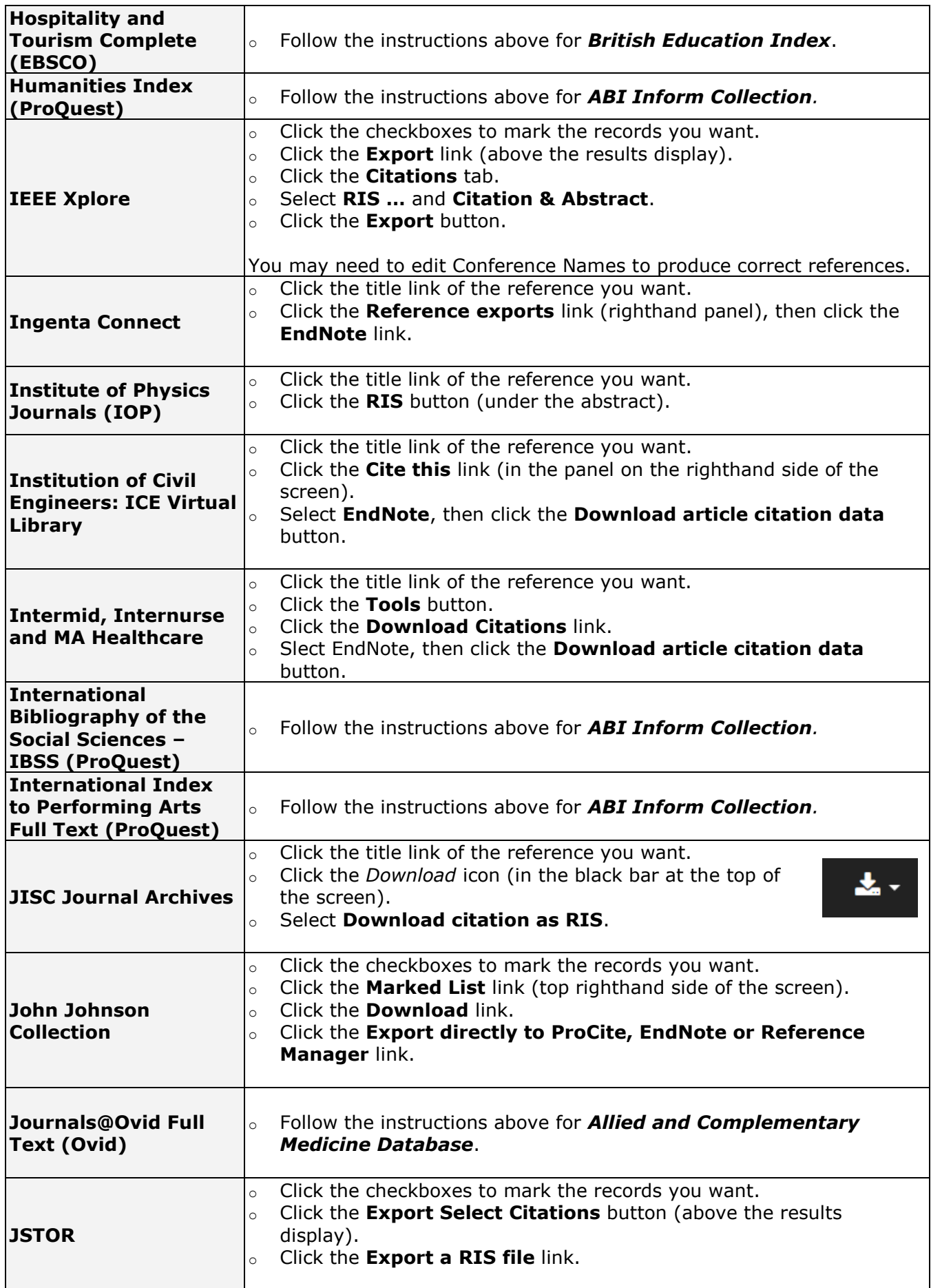

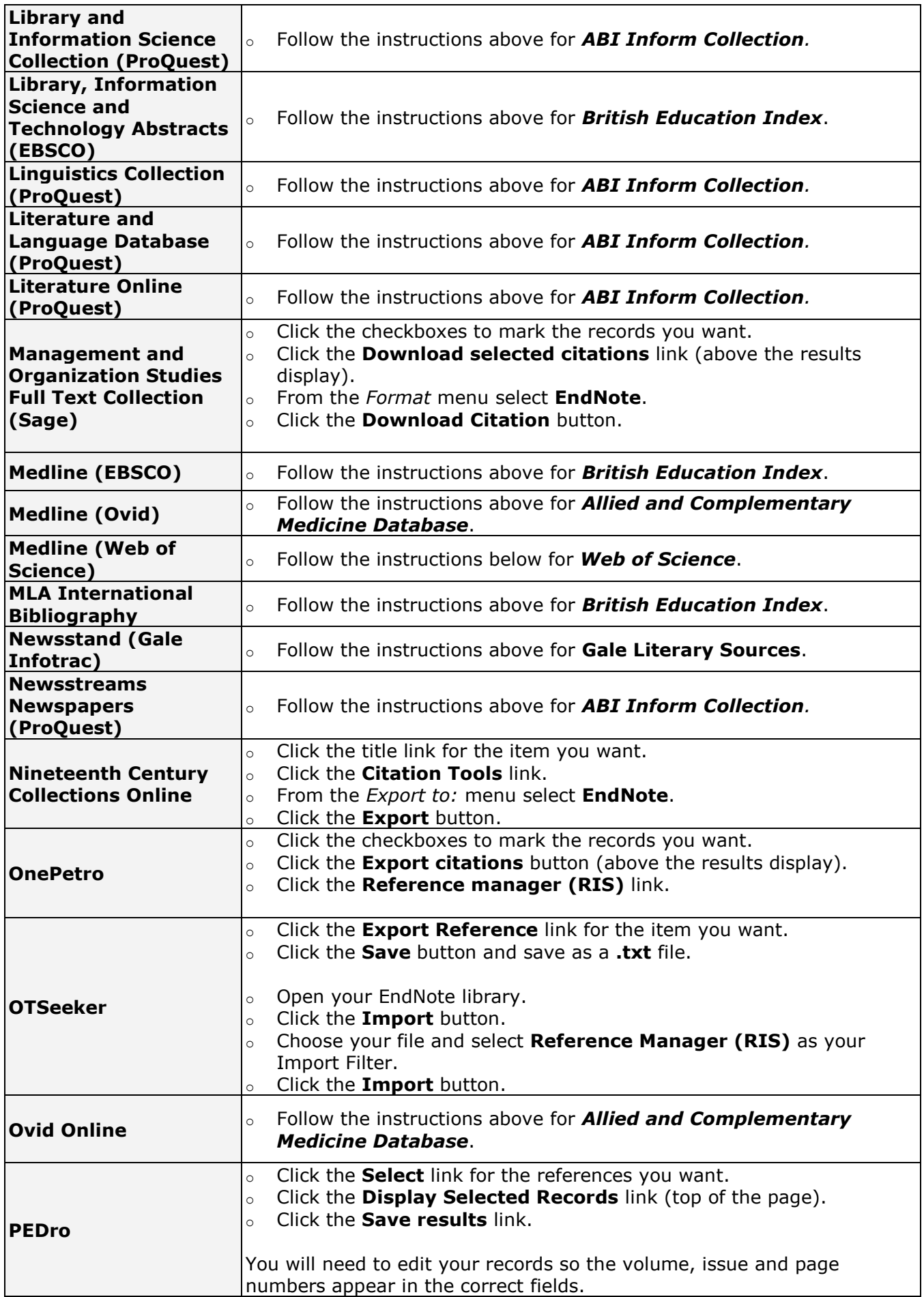

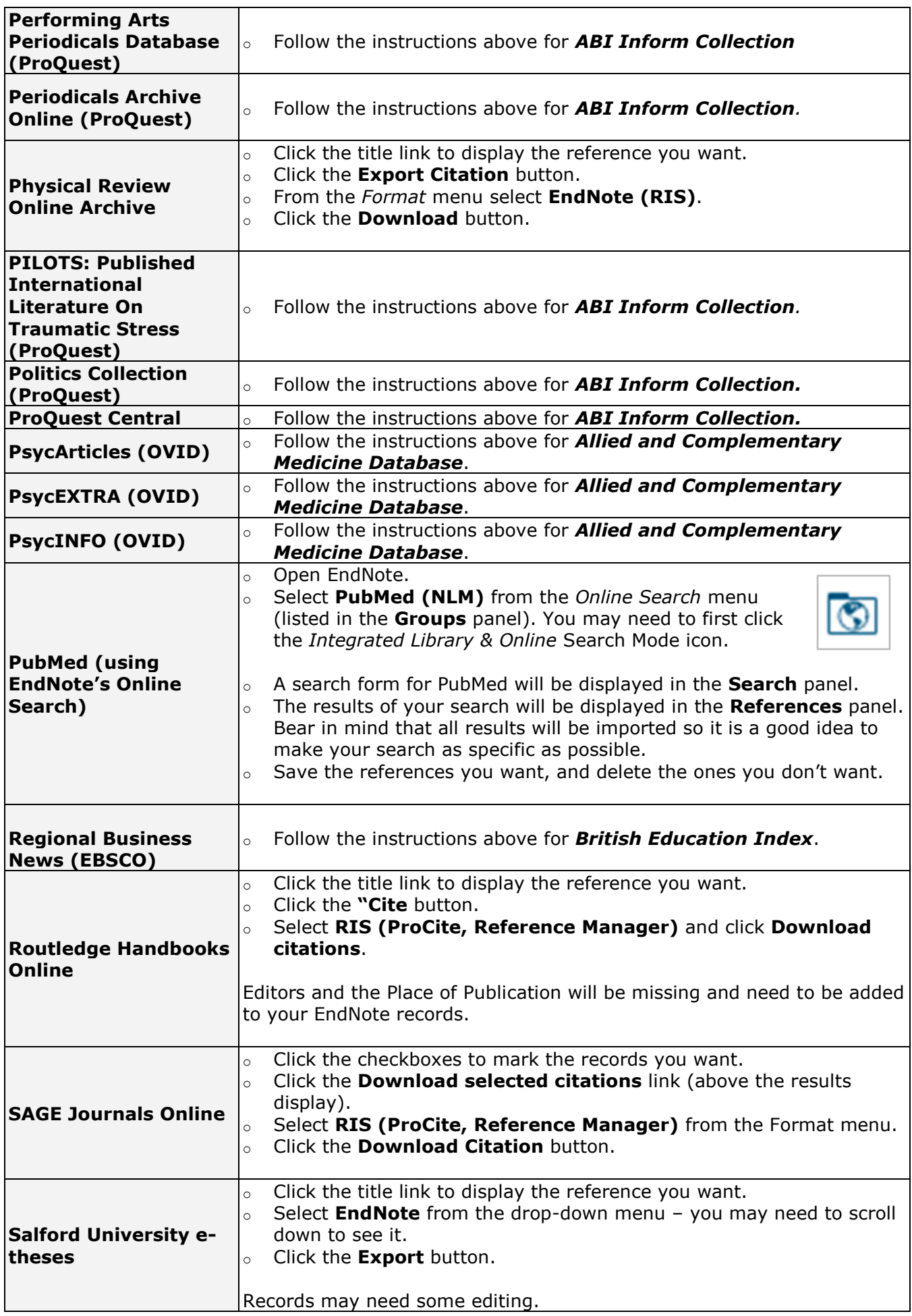

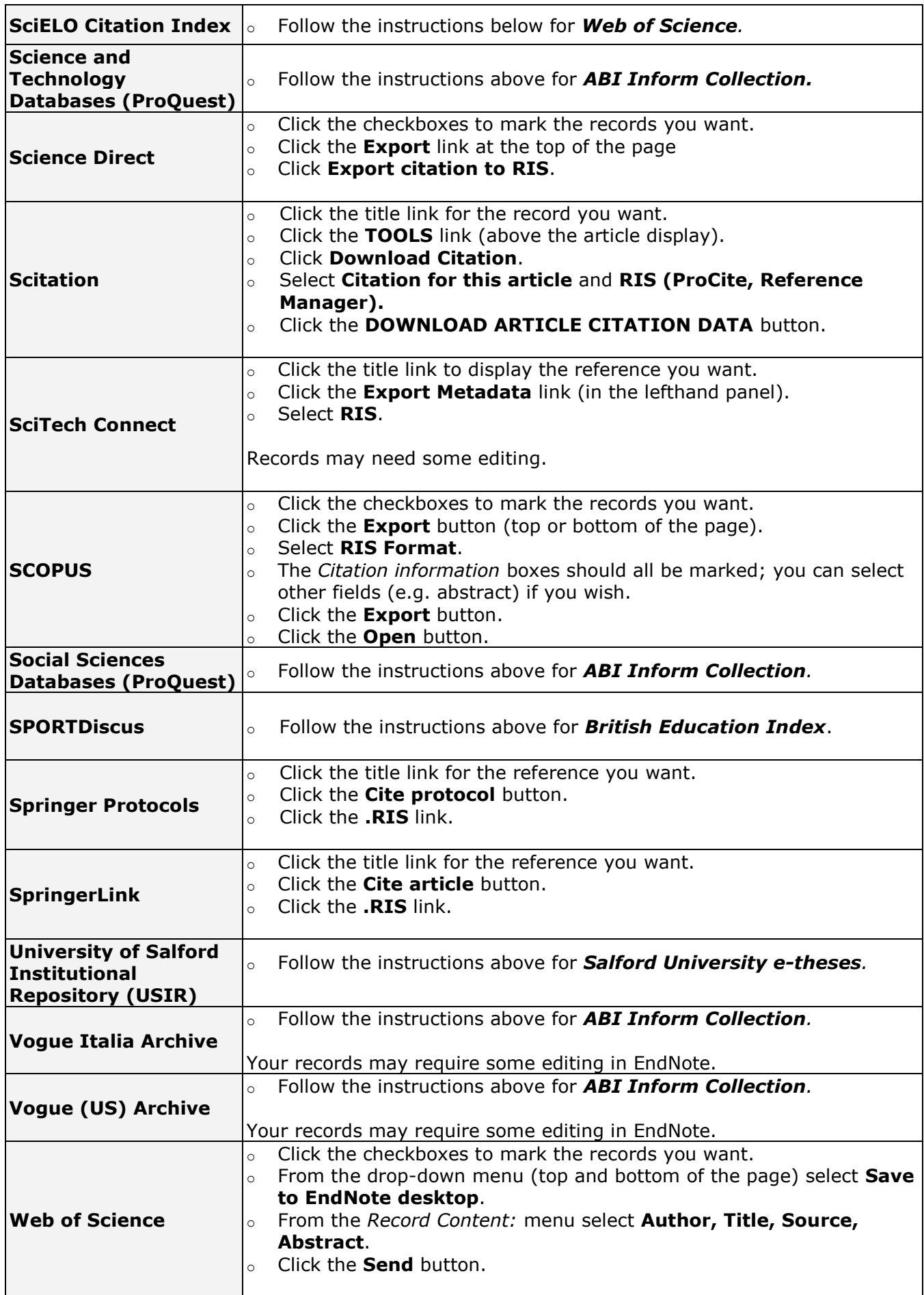

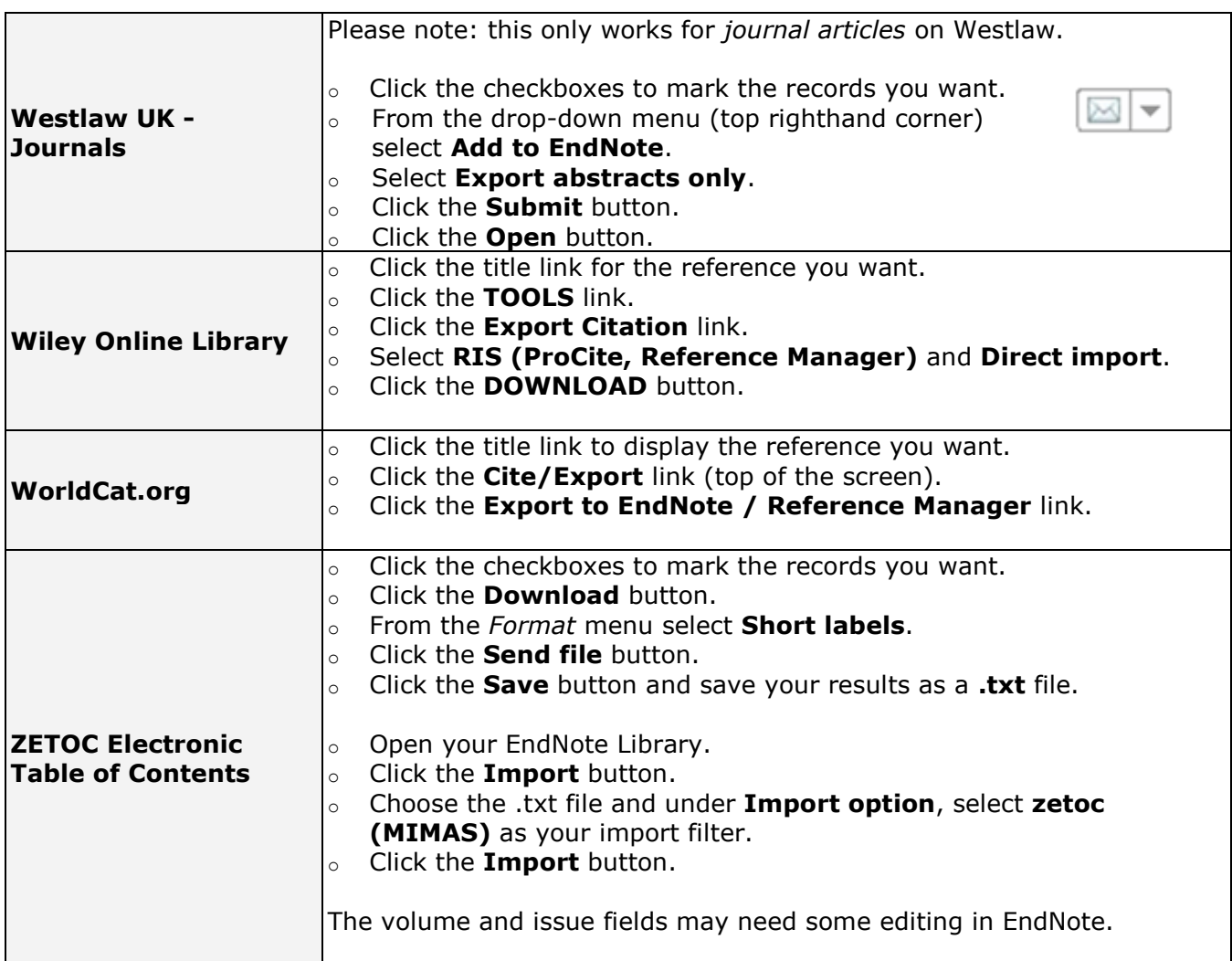

If you have any problems with these instructions, or would like any help using EndNote, please contact the Academic Support Librarian for your subject area. Contact details can be found at:

## **http://bit.ly/sflsubject**

## **Working with different web browsers**

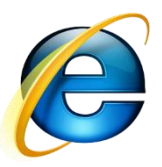

## **Internet Explorer**

Follow the instructions in this guide for the database you want. When you export you references they will usually be imported immediately into EndNote.

If this doesn't happen look for the download box at the bottom of the screen.

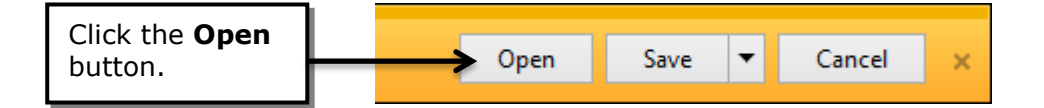

When using Library Search you will need to click **Save**, then **Open**.

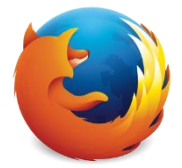

#### **Firefox**

Follow the instructions in this guide for the database you want. At the point where you export your references this box will be displayed.

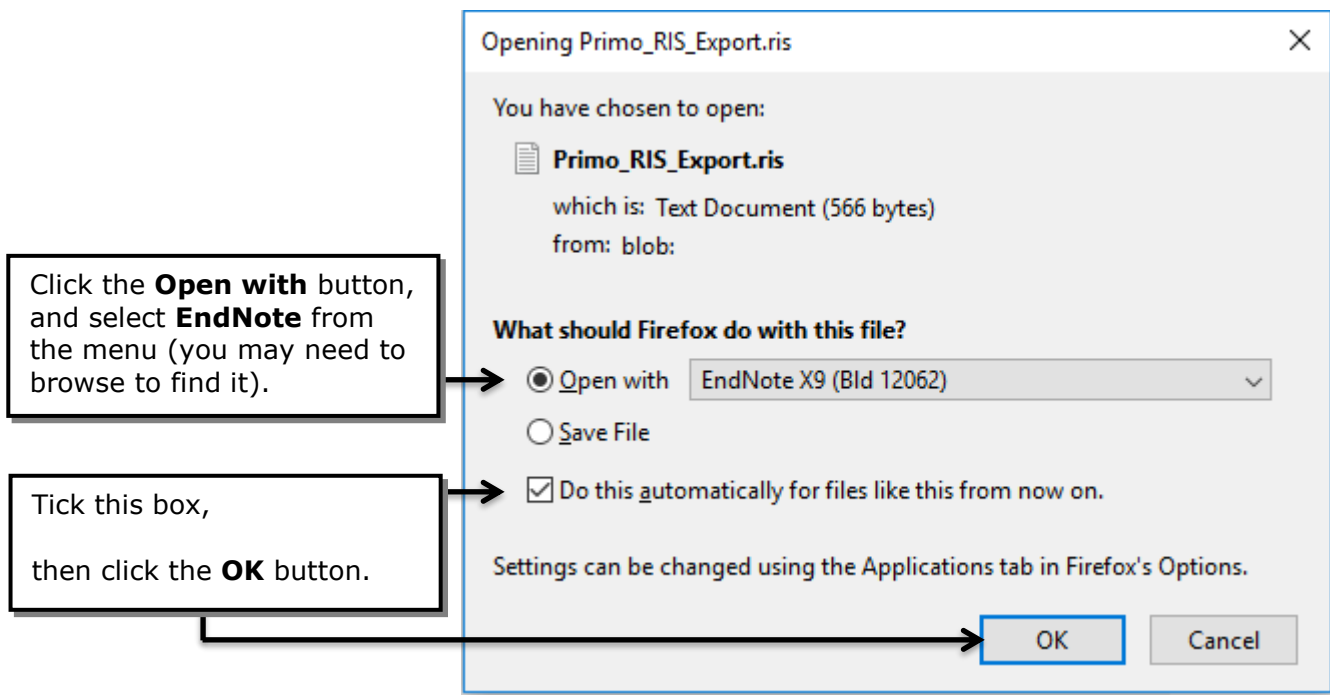

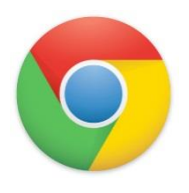

## **Google Chrome**

Follow the instructions in this guide for the database you want. When you export your references a download file will appear in a band at the bottom of the screen.

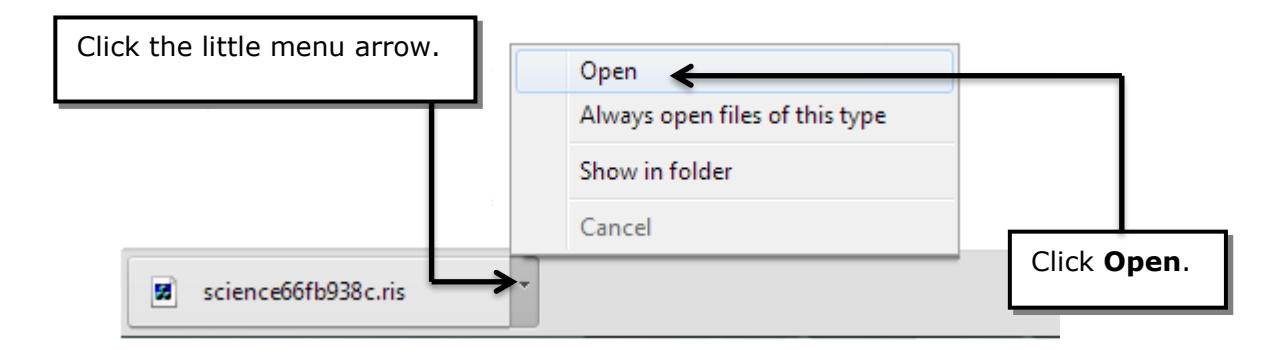